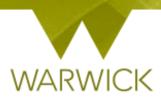

# Warwick SkillsForge

# DGS Sign in (non-Supervisor)

# **Getting Started**

Loading Warwick SkillsForge

> You can load Warwick SkillsForge by opening an internet page and typing: skillsforge.warwick.ac.uk and pressing [Enter]

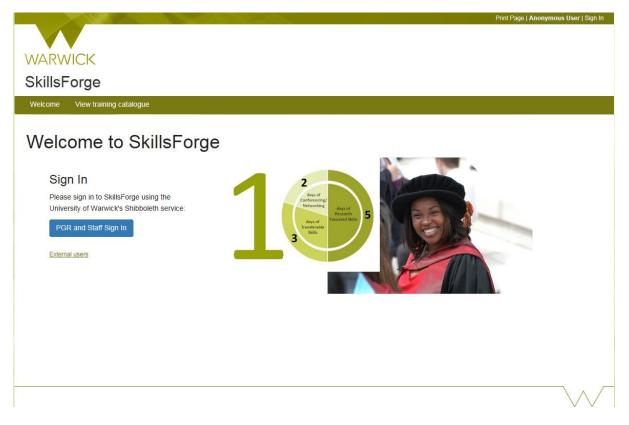

#### Front screen

Before signing in you will be able to see upper Tabs for: Sign in; View training catalogue

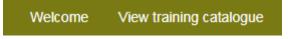

[Click] on View training catalogue, if you would like to search events before signing in. The following screen will appear:

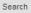

Display by: Best Match Date

| Search Filters                      |
|-------------------------------------|
| > By date                           |
| > By skill                          |
| > By theme                          |
| > By framework area                 |
| > By Central Training Provider      |
| > By Departmental Training Provider |
| Clear filters Apply filters         |

#### To search events, see {User Guide: Searching for events}

#### The Header

In the header you can view:

#### Print Page | Anonymous User | Sign In

The *Sign In* function here is for external users. If you have a Warwick ID, use the blue *Single Sign On* button

#### Warwick Signing In

On the front screen (or from the top right hand 'Sign In' link), [Click] on the blue PGR and Staff Sign in button

PGR and Staff Sign In

> [Enter] your Warwick User ID and Password and Enter

Once you have signed in you will have the Anonymous User change to your name and you will now have a Sign Out option:

Print Page | Dr DGS Horton | Sign Out

To sign out: [Click] on the *Sign Out* link

#### The Tabs

The following Tabs will appear after Signing In:

- 1. Home;
- 2. DNA (Development Needs Analysis);
- 3. Professional Development;
- 4. Help.

The Professional Development Tab has the following two drop downs available:

- 1. Find Courses;
- 2. Activity Log;
- 3. Activity Log Summary.

*NB. Some of these options will automatically appear in the Home Page under Useful Shortcuts e.g.* View your student's **Activity Log** and View your student's **Development Needs Analyses** 

In the **header** you also have the ability to print your page at any stage, to do so:

[Click] on the Print Page link:

Print Page | Dr Supervisor Horton | Sign Out

A pop out printing box will appear {amend details as required}

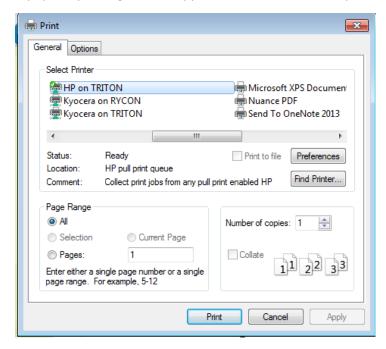

- [Click] on Cancel to stop the print and return to the previous page
- [Click] on Print to continue to print

#### The Footer

The footer is split into two parts

In the first part you can view the PGR Development Enquiry information:

PGR Development Enquiries: Email: graduateschool@warwick.ac.uk Telephone: +44 (024) 7657 5533

To email the Graduate School, [Click] onto the email link. A pop out box will appear:

| Internet Explorer Security |                                                                                                    |  |
|----------------------------|----------------------------------------------------------------------------------------------------|--|
| Û                          | A website wants to open web content using this program on your computer                                                                                                    |  |
|                            | This program will open outside of Protected mode. Internet Explorer's<br><u>Protected mode</u> helps protect your computer. If you do not trust this website, do not open this program. |  |
|                            | Name: Microsoft Outlook<br>Publisher: Microsoft Corporation                                                                                                    |  |
|                            | Do not show me the warning for this program again                                                                                                    |  |
|                            | Allow Don't allow                                                                                                    |  |

- > [Click] Don't allow to return to the previous page and no email to be sent
- > [Click] Allow to be taken to our Outlook email account

In the second part, you can view *SkillsForge's Copyright*, the University's *Terms*, the *System Status*, and the *Contact Us* page:

SkillsForge @ 2017 | Terms | System Status | Contact Us

The System Status page by [Clicking] onto the System Status link will show the current status of Warwick SkillsForge:

#### System Status

This system is healthy

- > To return, [Click] on the *Home* Tab in top left hand navigation
- > The Contact Us page by [Clicking] onto the *Contact Us* link will show contact details for queries:

## Contact Us

```
Please see the <u>System Status</u> page for information about any ongoing issues or maintenance.
All support enquiries should be directed to the PGR Development Office in the Graduate School via:

<u>PGRDevelopment@warwick.ac.uk</u>
```

> To return, [Click] on the *Home* Tab in top left hand navigation

### **Contact:**

Should you have any issues or queries (or feedback on this user guide) with regard to **Signing in** please contact the PGR Professional Development Officer in the Graduate School via: <u>PGRDevelopment@warwick.ac.uk</u> or tel: **024 761 50401 (ext. 50401)**